# 1 Connecting up an Acorn Access network

A 10Base2 (thin Ethernet or "Cheapernet) Acorn Access network joins up to 30 computers together in a row. The network can be as long as 185 metres, must not have branches (spurs) or break and can only have two ends:

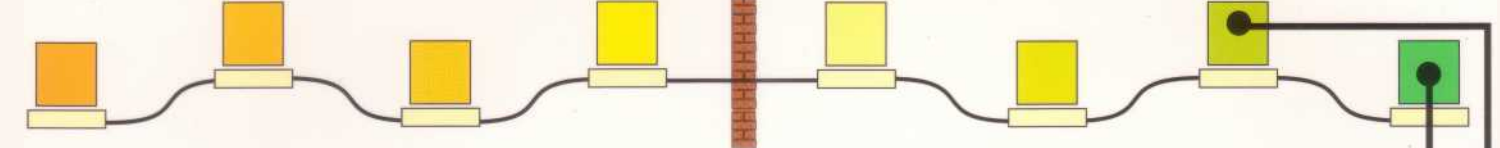

Once you have installed an Acorn Access card in your computer, you can connect it to an existing Acorn Access network, or just to another computer which also has an Acorn Access card. This gives you the potential to access the hard discs of any other machines on the network, or printers connected to them.

If you are using the 10BaseT (telephone style) cabling system, do not attach anything to the BNC (coaxial) connector. Attach the cable to the 10BaseT socket in the rear panel of the Ethernet card. This cable should be wired to a suitable hub; see your network dealer for details.

To connect your computer:

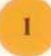

Fit the **T-piece** to the connector on the back of your Acorn Access card, like this...

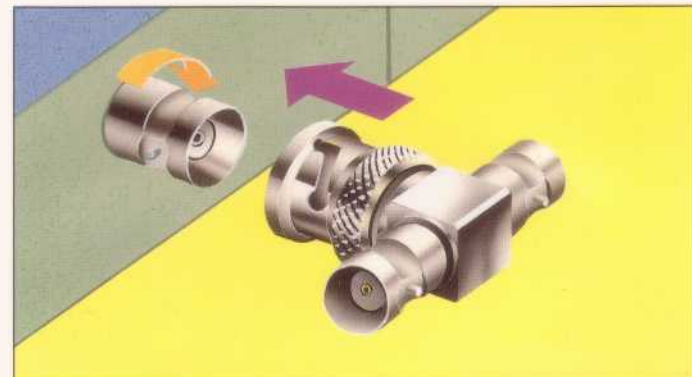

...or (if you have one) to the connector on your-Media Access Unit (MAU), like this...

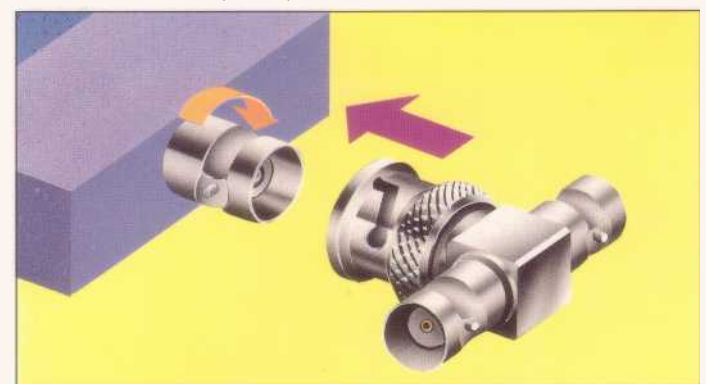

(You push on the connector and twist the knurled ring clockwise to lock it.)

Connect a **length of network cable** to one side of the Tpiece:

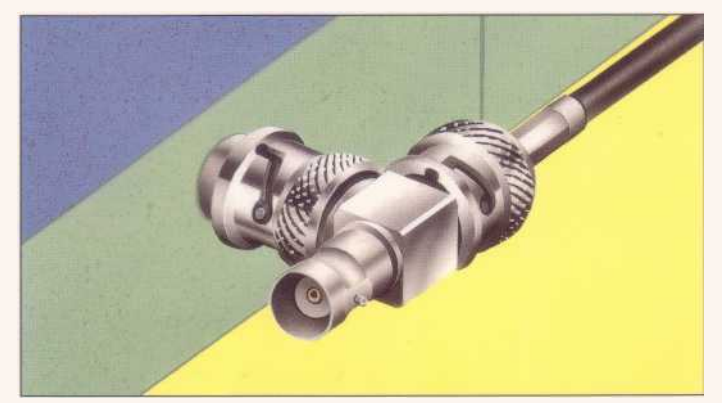

Don't stop there — you mustn't leave any ends of the T open!

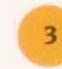

**EITHER**: If the computer will be at the **end** of the network, connect the **terminator** to the other side of the T-piece:

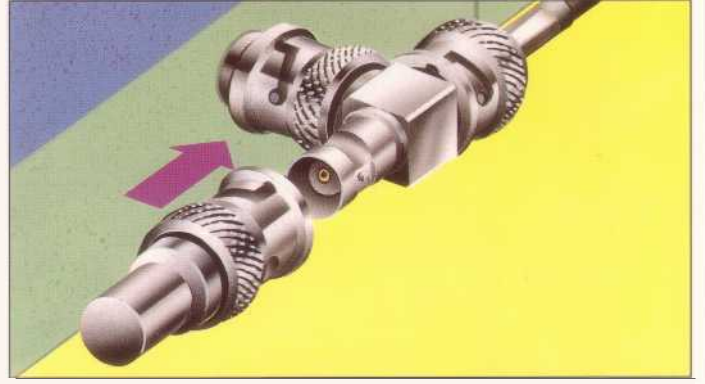

**OR**: If the computer will be in the **middle** of the network, connect **another network cable** to the other side of the T-piece:

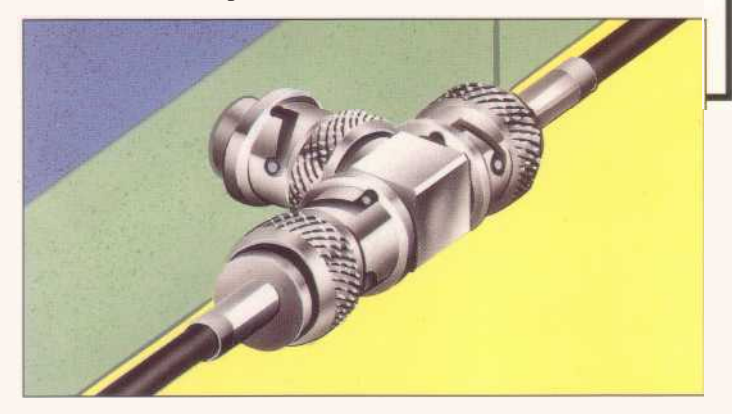

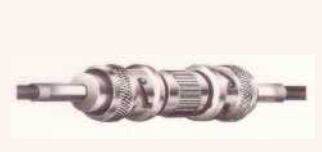

You can increase the length of the cable between two computers by using the **barrel connector**  to join two lengths together.

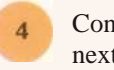

Connect the **other end of the network cable** to the next computer in the same way.

For more complex installations, your network dealer can advise on custom cable lengths (ask for `thin-wire Ethernet BNC cables') and permanently-installed trunking and socket-boxes. Computers fitted with Acorn Access network cards can also be used on Acorn Level 4 networks; see the *Level* 4 *Fileserver Network Manager's Guide* for more information. These instructions assume you have read your computer's *Welcome Guide.*

# 2 Using an Acorn Access (Release 2) network

Check all your connections, and make sure you have put a terminator at each end of the network.

Switch on the computer you are adding to the Acorn Access network. Make sure that at least one other computer with a hard disc to share is active on the network. If the hard disc of this other computer is not already accessible to the network, make it so, like this:

#### **To share a hard disc<sup>t</sup> on an Acorn Access network:**

(The computer must have an Acorn Access network card fitted, and be connected to the network.)

1. Switch on the computer with the hard disc.

2. Press Menu over the hard disc icon on the icon bar; choose Share unprotected from the Share menu. The disc will be made accessible to the network unprotected (see *Protecting a shared disc* below).

NOTE: If your disc has the same name as another already on the network, you will be asked to change it (first choose Not shared, and see *Name disc* in the chapter *Discs, networks and filing systems* in the *RISC OS User Guide* if you need guidance on how to do this). ( Remember to update your Desktop boot file if you change names.)

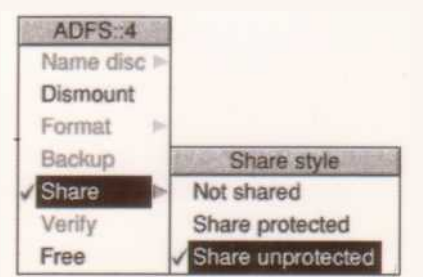

#### **Protecting a shared disc:**

If you want to stop others reading, or **even changing or deleting** files on the shared disc (which they can otherwise do), choose **Share Protected** from the **Share** sub-menu. If you do this, only files and directories you specifically grant public access to ( using the **Filer Access** menu) can be read and written to by others.

t For SCSI and other less common types of disc, see *Acorn Access Hints and Tips.*

#### **To share a CD-ROM on an Acorn Access network:**

Copy !AccessCD from the floppy disc onto the hard disc of the computer with the CD-ROM drive. Ensure that this application is seen' by the computer when it is switched on (by including it in a Desktop boot file, for example).

Press Menu over the CDFS icon on the icon bar; choose **Share/Shared**... and enter the name by which you want the CD-ROM to be known on the network:

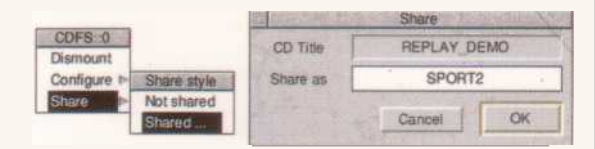

### **Speeding up CD-ROM access**

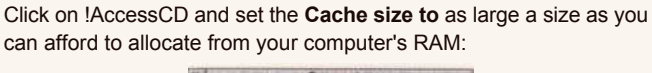

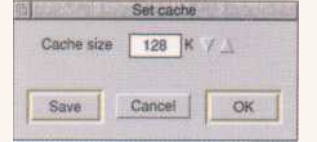

Go back to the newly-installed computer, and you will see the Discs icon on the lefthand side of the icon bar:

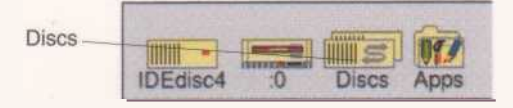

Click on this icon, and the hard cliff and CD-ROMs you can access will be displayed:

Discs with a lock on them are Protected – you can only read and write to files and directories where public access has specifically been given.

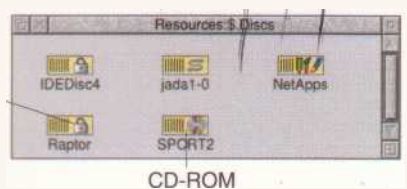

To access one (or more) of these discs, double-click on its icon; the Discs icon will be replaced on your icon bar by the icon for that disc. Click on it to open a directory display for the disc, and use it just like you would your own hard disc. If a disc icon turns grey and displays a question mark, it is no longer available – its computer may have been  $s_w$  itched off.

## **Options**

Click menu on a shared disc icon on the icon ba to di play the ShareFS menu:

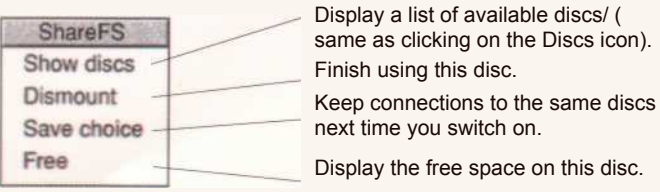

## **Printing over an Acorn Access network**

A printer connected to a computer on an Acorn Access network can be shared by other users on the network.

The computer connected to the printer should have a hard disc with at least 5MB of free space at all times.

Update all copies of !System with the new version supplied *( Acorn Access Hints and* Tips tells you how to do this). To print over an Acorn Access network, first

### **go to the computer connected to the printer...**

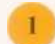

make sure it has a copy of !Scrap and of !Printers from the Acorn Access disc on its hard disc

load the new version of !Printers and set it up the same way you did the old version

choose **Printer control**... from the !Printers icon bar menu

select the printer to be shared, press Menu and  $\lambda$ choose the option **Shared**.

It is useful to set up a boot file to do all this automatically wher you switch the computer on (see *Acorn Access Hints and Tips*).

then to any other network computers wishing to print...

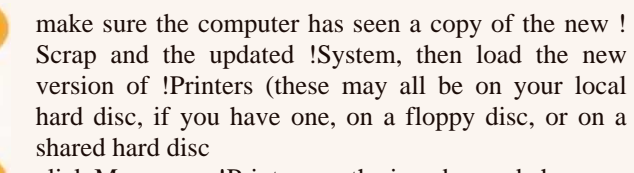

click Menu over !Printers on the icon bar and choose **Printer control**...; a list of available printers ( **Connection Remote**) will be displayed

select one of these printers and choose **Active** from the **Printer Control** menu.

It will appear on the icon bar:

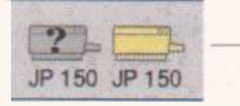

Printers with a question mark on them are temporarily unavailable.

You can now print using the remote printer. Choose Save choices to remember this printer set-up in future.

Published by Acorn Technical Publications Department. Copyright © 1993, 1994, 1995 Acorn Computers Limited. Part number 0484,873. Issue 2, February 1995

3